## **Tutorial Name: Drawing Basic Objects**

Assignment 1

- 1. In your file **MyPractice**, draw a line.
- 2. Select **Line** and open the **Line** dialog box.
- 3. Under the **Line Properties** field, change **style**, **color**, **width** and **transparency** for **lines**.
- 4. Under the **Arrow Styles** field, change the **arrow style** as per your preference.

Assignment 2

- 1. Open **MyPractice.odg** file.
- 2. Add a page.
- 3. Draw these two **objects**.

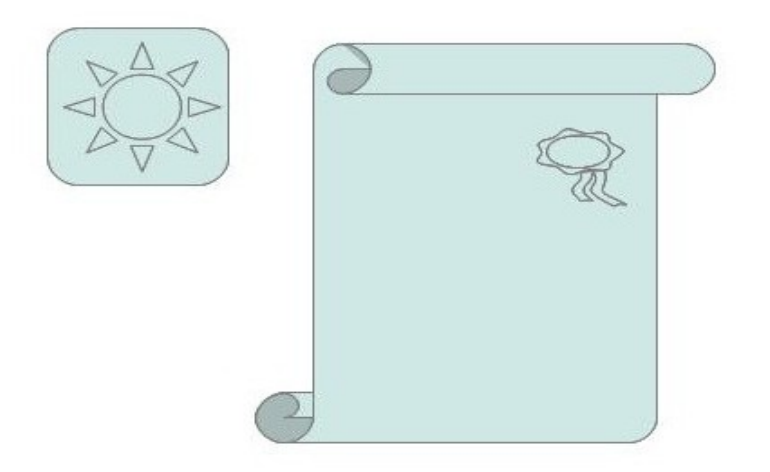

- 4. Move them using the **arrow keys**.
- 5. Select any object you have drawn and delete it.
- 6. Use the Rulers to measure the size of the **object**.
- 7. Then use the **Align toolbar** and **align** the **objects** to the centre of the page.